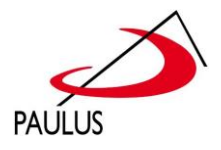

# **TUTORIAL**

# **GOOGLE CHROME**

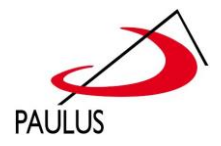

#### **1. Objetivo**

O objetivo deste tutorial é fornecer aos alunos, instruções para fazer o primeiro acesso a plataforma Google Classroom.

#### **2. Adicionando o Perfil**

Adicionar um perfil **@fapcom.edu.br** ao navegador web facilita o acesso a plataforma Google Classroom.

### **3. Acesso à plataforma Google Classroom**

Acessando: classroom.google.com

**Observação:** caso não esteja aparecendo sua turma, provavelmente você não está utilizando a conta Fapcom, siga os passos abaixo.

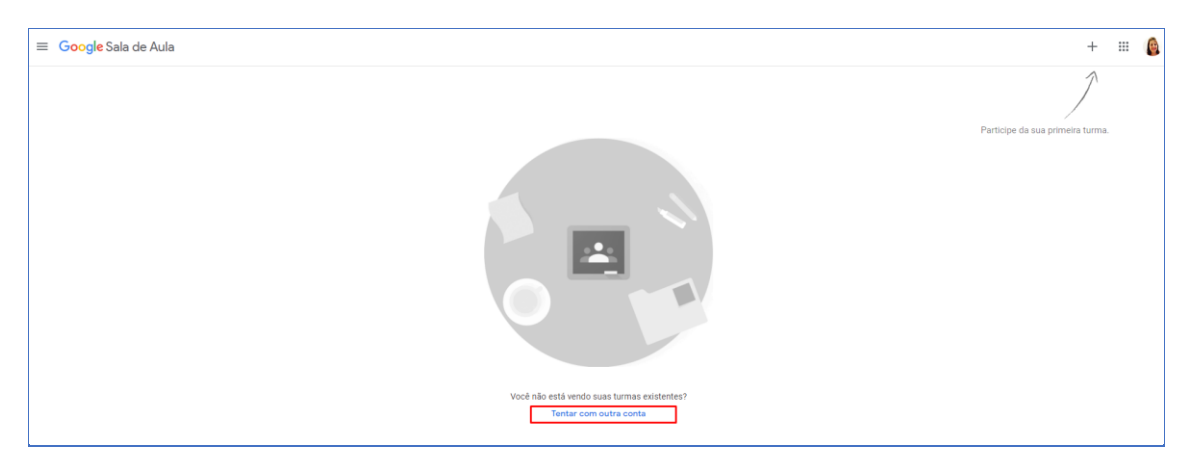

Clicar em **Tentar com outra conta**

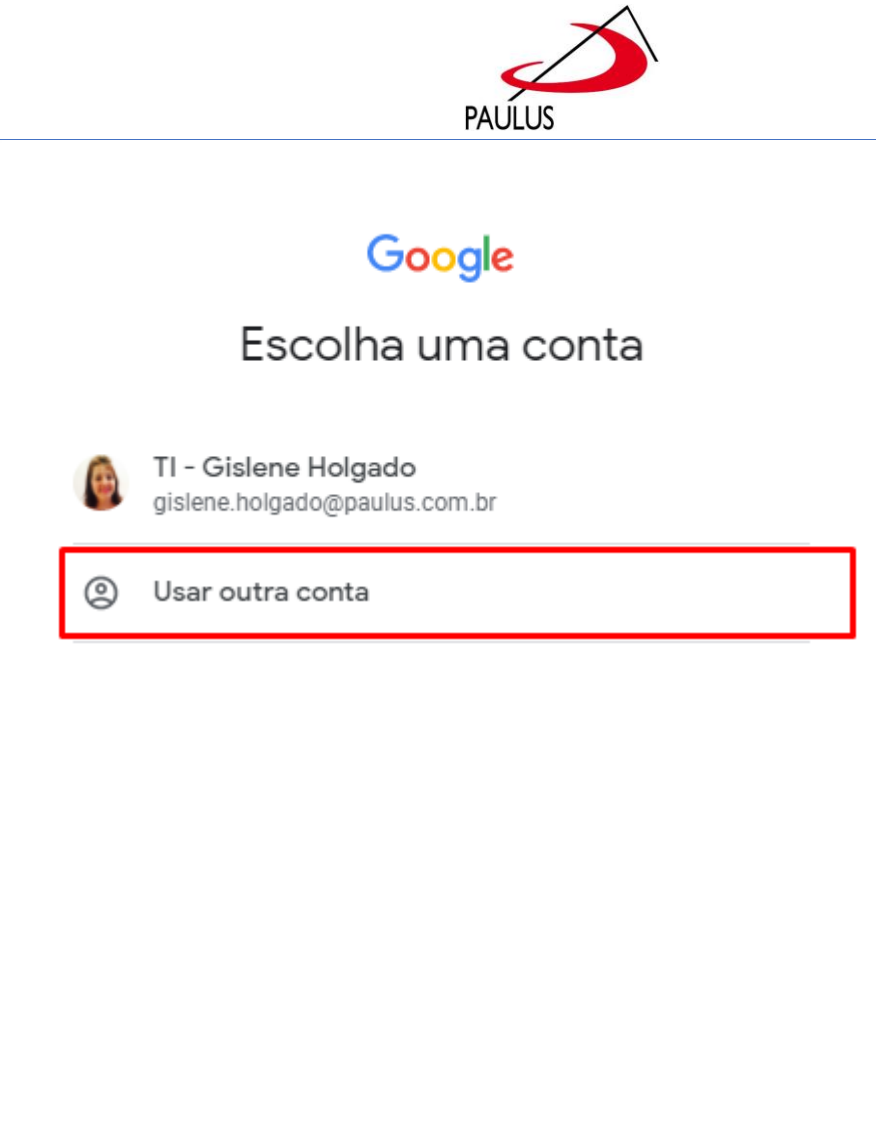

Informe o email @fapcom como no exemplo abaixo:

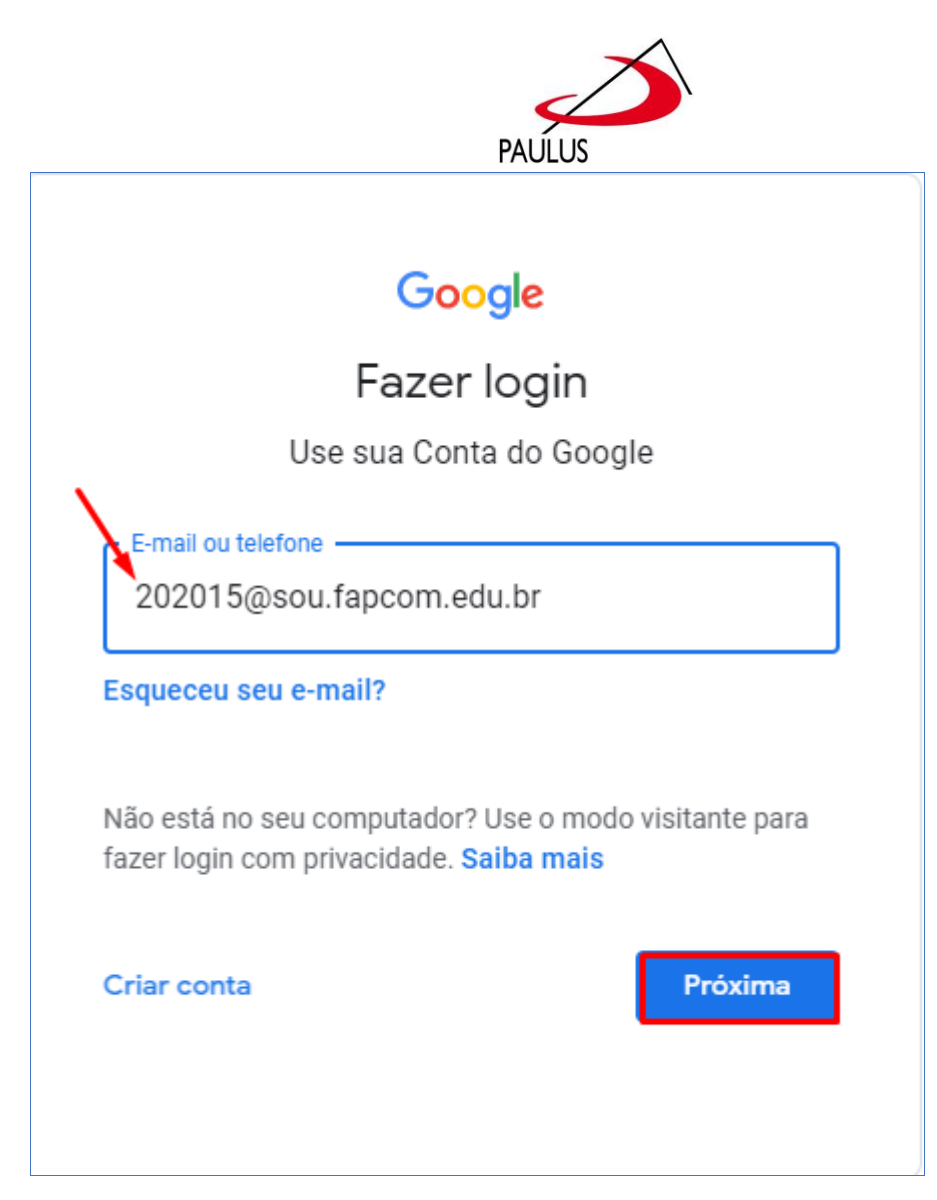

Será exibida uma tela para você aceitar os termos da conta google.

Clique em **Aceitar**>

![](_page_4_Picture_20.jpeg)

No primeiro acesso será solicitada a troca da senha padrão.

Informe a senha nova em Criar senha e confirmar senha.

Em seguida clique em **Alterar Senha**.

![](_page_5_Picture_21.jpeg)

Identifique -se

**Service State** 

**Contract Contract** 

 $+$  =  $+$ 

![](_page_6_Picture_0.jpeg)

#### Acesso concluído

![](_page_6_Picture_15.jpeg)